## **Vendor Request Form – What you need to know**

*Read and follow the instructions on the form. Required fields that must be filled out are shown with an \* (asterisk). The basic Workflow process should be familiar to those who create Workflow Check Requests.*

If your vendor does not appear in the IFAS vendor lookup (Reports > Campus Reports > Accounts Payable > Vendor Lookup) or if the address you need to use for the vendor is not listed, you can request an update with this form.

A few key things:

- To update the Vendor info, please include the V-number of the vendor. (1)
- For individuals, please enter Last Name first, followed by a comma, then First Name. (2)
- Include the business phone number for corporate vendors. (3)
- Email and contact information  $\bullet$ for the vendor is helpful; please include it if available. (4)

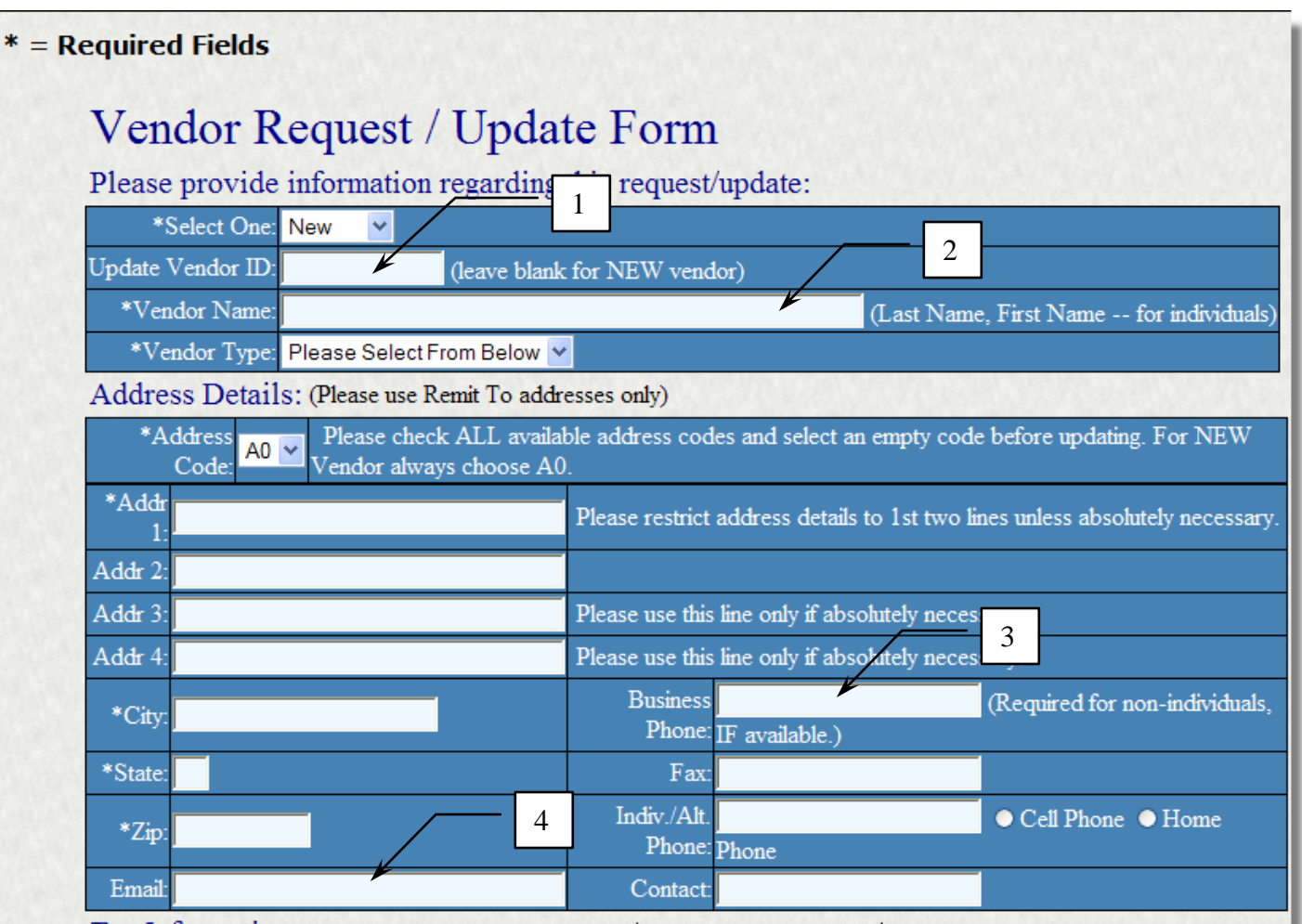

say Information

The Federal Tax ID is vital. Please be sure to include it.

Attach a .pdf scan of a W9 form or invoice for documentation. (4)

Once the form is complete and the documentation is attached, click the push pin next to **Accept** to send it to Endowment. (5)

Once the system has accepted your information, you will receive a confirmation.

*At this point, you will need to go to your Workflow Task List in IFAS to verify your input and approve and submit for the request to be sent to Endowment.*

Once your request has been processed, the Endowment office will send you an email confirmation that it is complete. The new/updated vendor is now ready to be used.

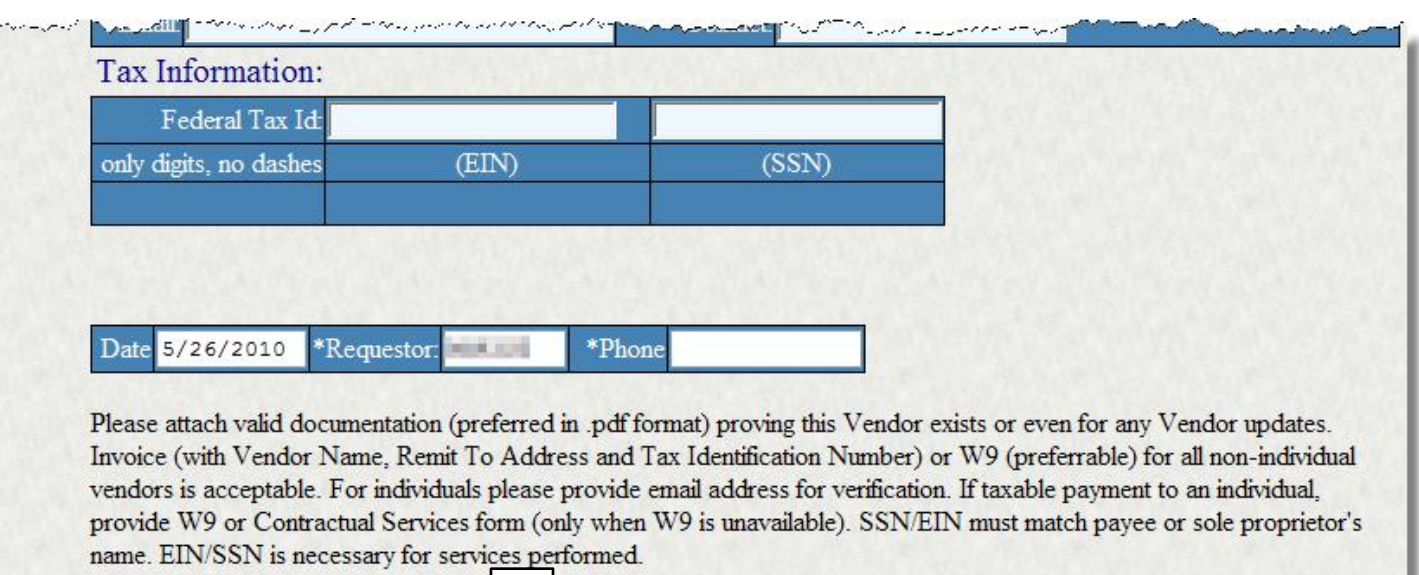

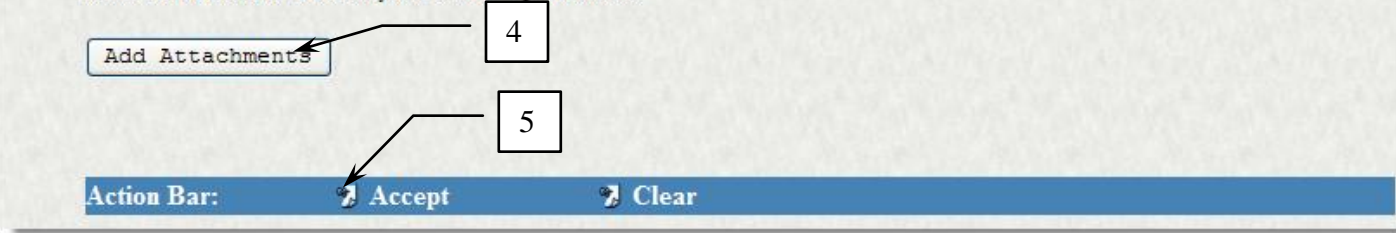

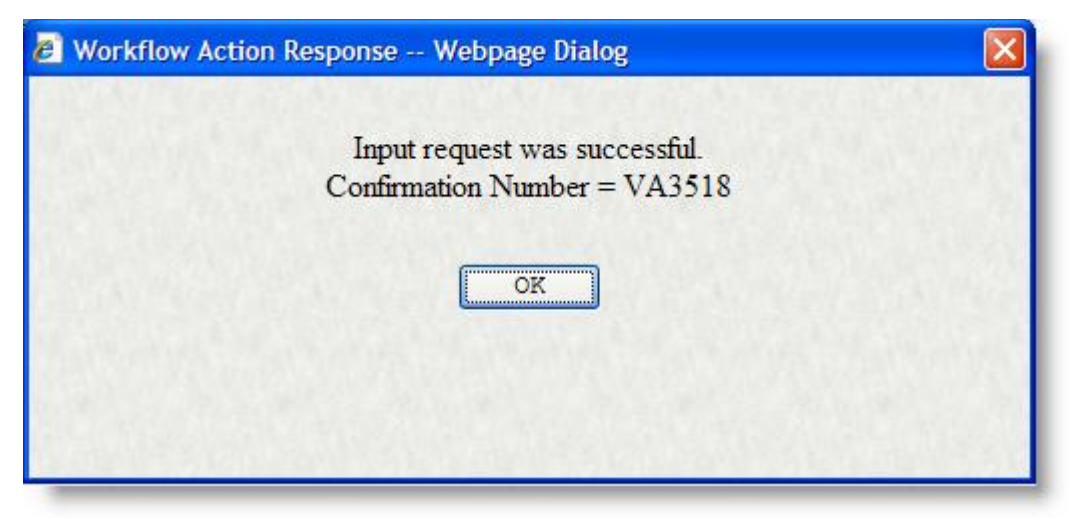